## 使用するアプリを SecuSTATION のページから直接ダウンロード

防犯ステーションの製品に使用するアプリは、Google Play ストアだけでなく、WEB サイトから直接ダ ウンロードしてご利用頂く事も可能です。その際の手順の例をご紹介します。

実際の操作や画面はご利用になられる Android 端末やバージョンによって異なりますので、

お手数をお掛けし誠に申し訳ございませんが、WEB 上から直接ダウンロードしたアプリをインストール する具体的な手順は、ご利用になる端末のメーカーやご契約の携帯電話会社様へご確認下さいます様何 卒お願い致します。

■手順

1.Android 本体の設定から、「提供元不明のアプリ」を有効にします。 (セキュリティの為、本手順の 6.完了後は無効に戻して下さい。)

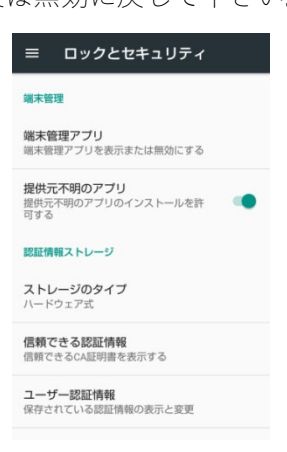

2.下記 URL にアクセスし、対象製品の画像をクリックします。 <https://secu.jp/support/index.html>

3.表示されたページ内にある、(Android 用アプリ)(apk) の[ダウンロード]ボタンがある場所まで 画面をスクロールします。

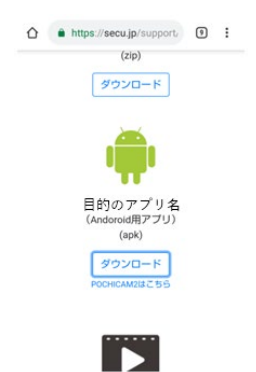

4.ダウンロードボタンを長押しして、[リンクをダウンロード]をタップします。 警告が出た場合は、OK をタップしてダウンロードを開始して下さい。 (下記の例では POCHICAM+をダウンロードしています。)

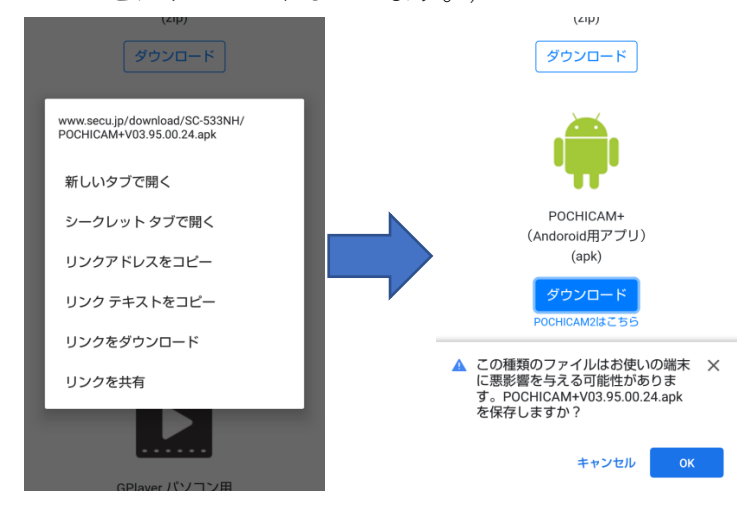

5. ダウンロード後の表示や、通知バーなどからダウンロードした apk ファイルを開きます。

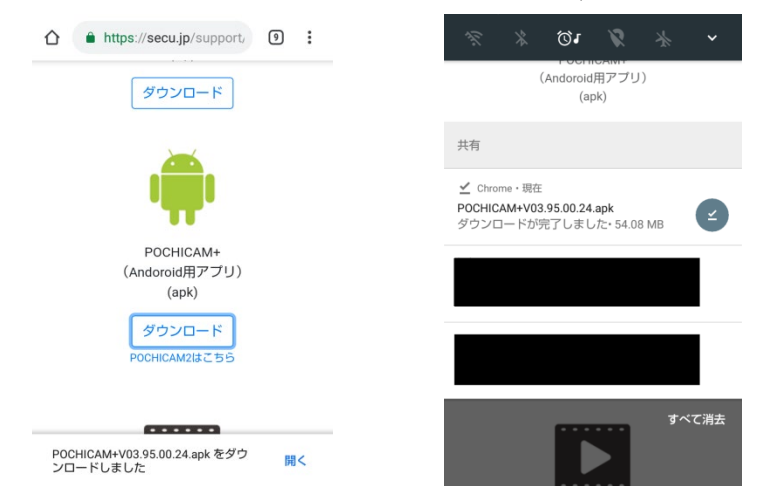

6.画面に従って進み、インストールを行います。

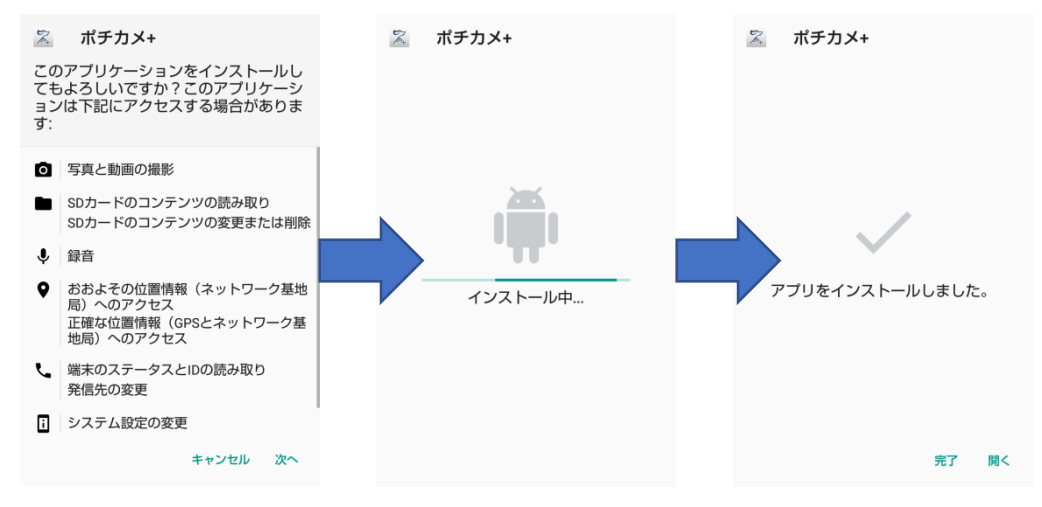